# **Hướng dẫn download, cài đặt, thiết lập Java. Tùy chỉnh trình duyệt Internet Explorer(IE), Mozilla Firefox(Firefox) khi đăng ký.**

#### **Lưu ý: - Chỉ đăng ký tài khoản được trên trình duyệt IE, Firefox - Khi nhấn vào đăng ký đơn vị sẽ thấy 2 hình thức đăng ký:**

- **- Đăng ký giao dịch bảo hiểm xã hội điện tử:** Phải có chữ ký số và cài đặt, [thiết lập Java](http://gddt.baohiemxahoi.gov.vn/tro-giup/tai-ve/12) theo hướng dẫn [\(Link](http://gddt.baohiemxahoi.gov.vn/tro-giup/tai-ve/12) file hướng dẫn).
- **Đăng ký giao dịch qua mạng:** khi đơn vị đăng ký không phải sử dụng chữ ký số nhưng sau khi nộp hồ sơ xong đơn vị phải in hồ sơ giấy gửi tới cơ quan bảo hiểm để đối chiếu với số liệu mình khai báo.
- Email đăng ký: đơn vị tốt nhất sử dụng gmail đế đăng ký, hiện một số đơn vị dùng mail nội bộ của công ty để đăng ký nhưng không nhận được mail từ cổng giao dịch bảo hiểm trả về có thể do thiết lập cấu hình mail của công ty chặn không nhận được mail.

#### **Download, cài đặt và thiết lập Java.**

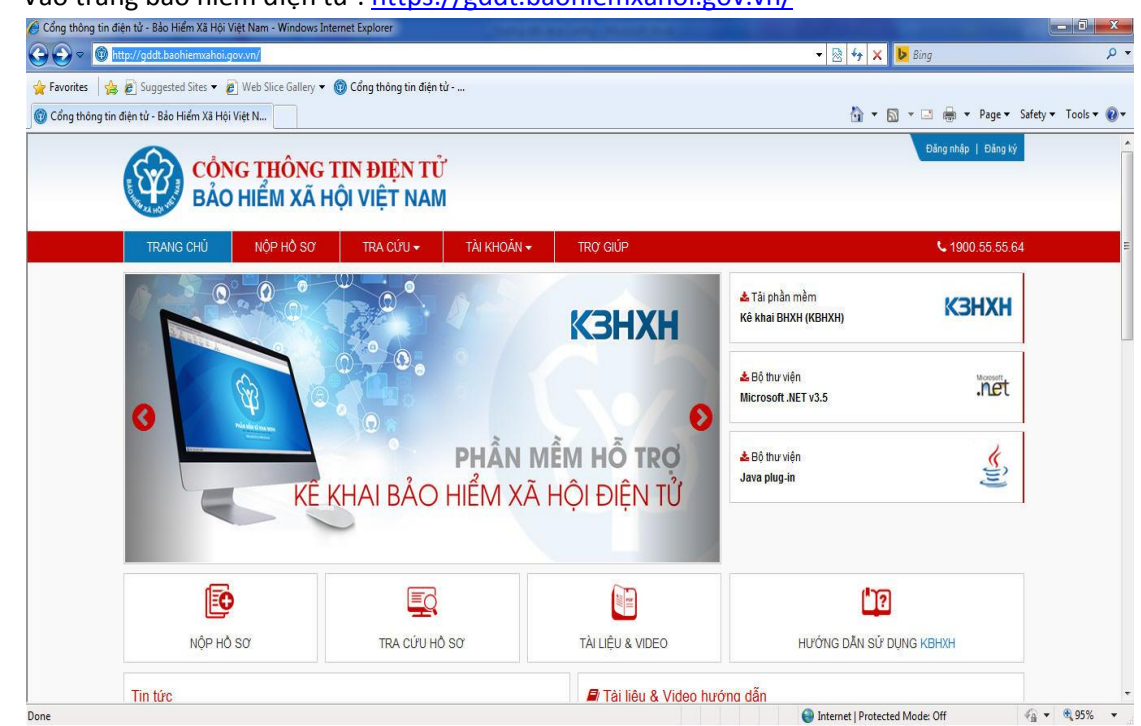

1. Vào trang bảo hiểm điện tử :<https://gddt.baohiemxahoi.gov.vn/>

2. Sau đó kick vào download trong "bộ thư viện **Java plus-in"**. Đơn vị nhấn vào "Save" và chọn đường dẫn để lưu file.<br>'ê <sup>cổng thông tin điện tử - Bảo Hiểm Xã Hội Việt Nam - Windows Internet Explorer</sup>

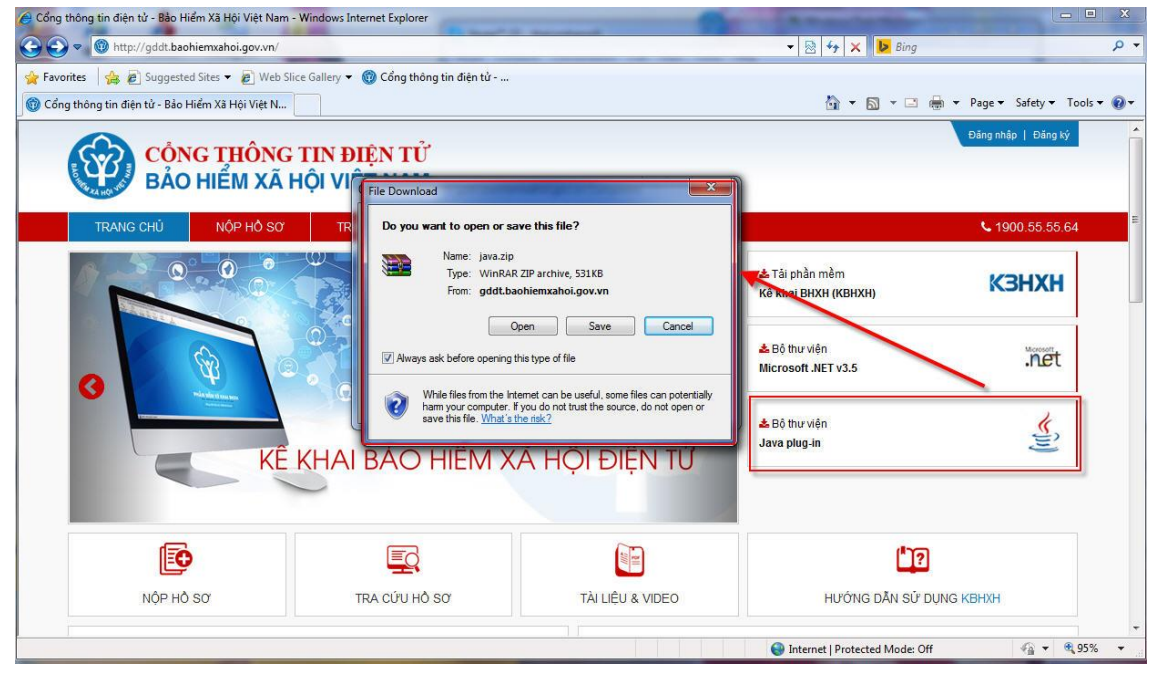

3. Sau khi download Java về kích đúp vào cài đặt =>chọn "Install " như hình vẽ

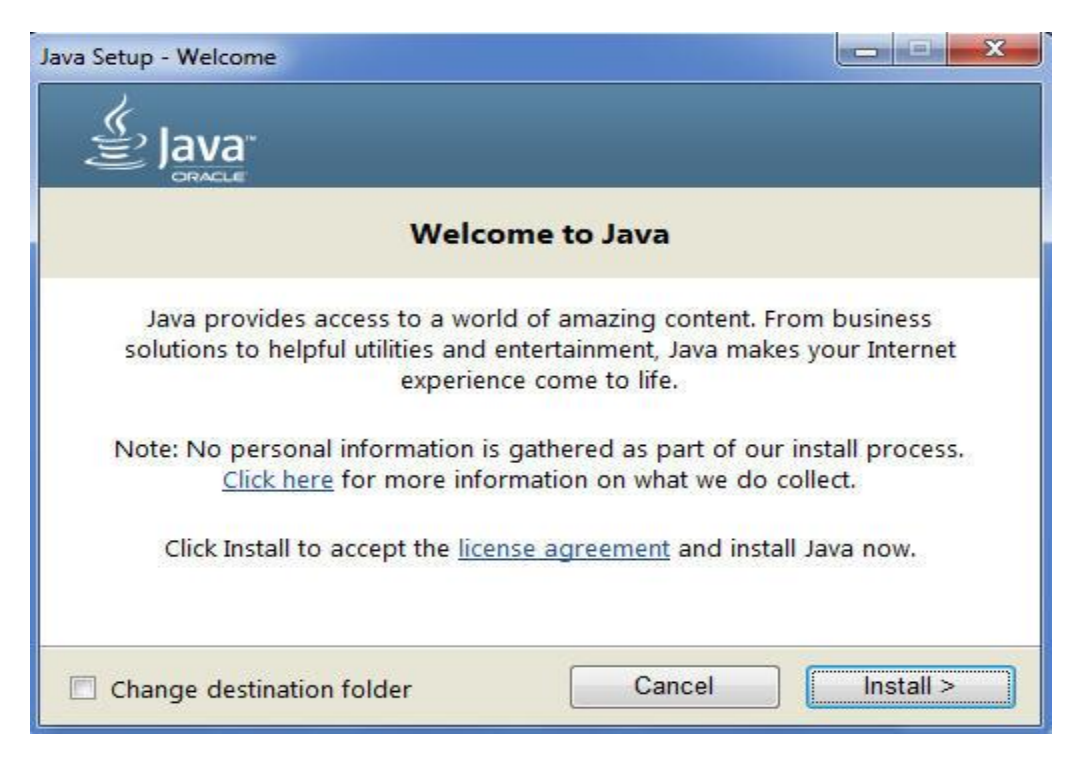

4. Nhấn " Next" để tiếp tục cài đặt.

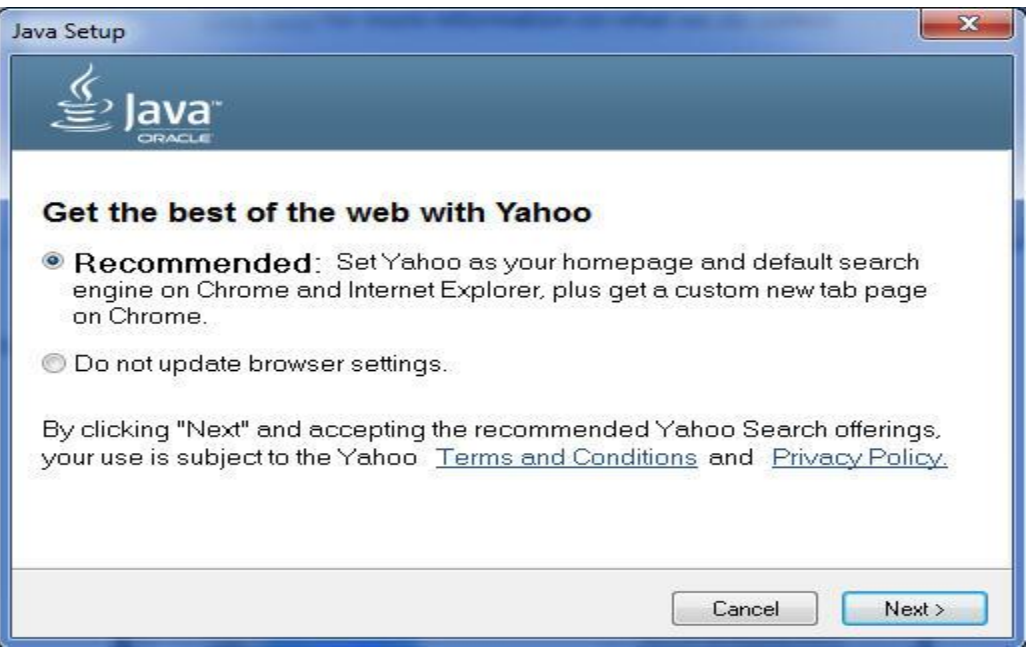

5. Chờ cho đến khi cài đặt thành công

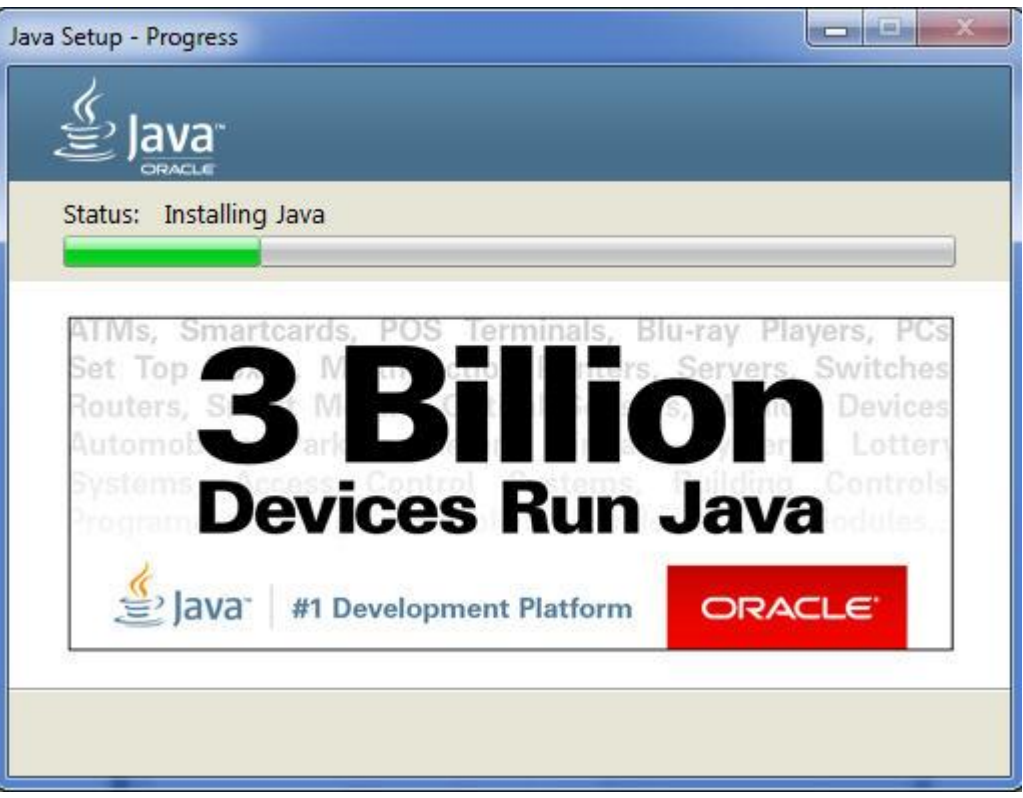

6. Sau khi cài đặt xong có thông báo thành công nhấn "**Close**" để đóng.

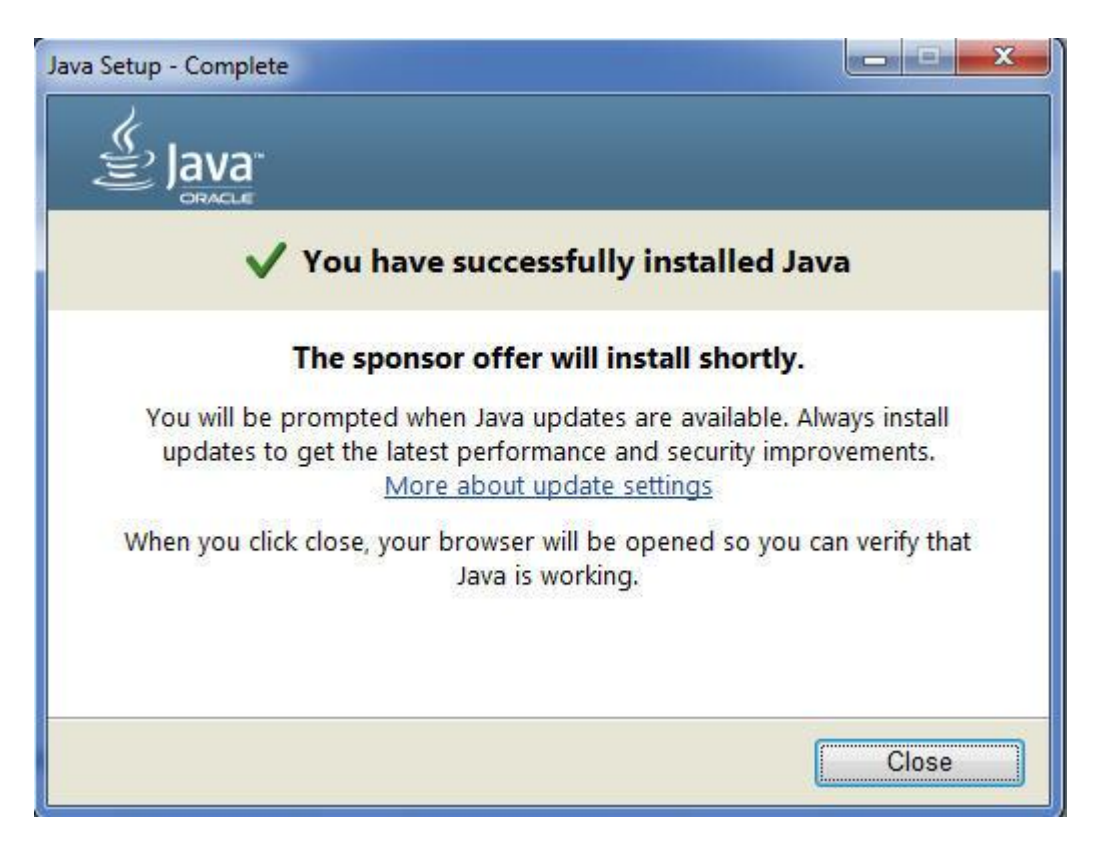

Sau khi cài đặt xong Java đơn vi phải thiết lập mới có thể đăng ký được tài khoản, để Config Java.

**1. Vào Start (Góc cuối màn hình) => Control Panel.**

![](_page_3_Picture_4.jpeg)

- ● → Control Panel ▶ All Control Panel Items ▶  $\bullet$   $\overline{\left| \epsilon \right|}$  Sea Adjust your computer's settings View by: Category Large icons Action Center **AutoPlay** Backup and Restore BitLocker Dr Small icons Administrative Tools **Let** Color Management Credential Manager Date and Time Default Programs op Gadgets D Devices and Printers Ease of Access Center Device Manager Display Folder Options **A** Fonts Getting Started **R** HomeGroup **A** Indexing Optio Intel(R) HD Graphics Intel® PROSet/Wireless Intel® Rapid Storage<br>Technology  $\bigodot$  Internet Options  $\left(\frac{\xi}{\xi}\right)$  Java **Keyboard** Tools Location and Other<br>Sensors Network and Sharing Multi-finger Mouse Mail Performance Information Notification Area Icons Parental Controls Personalization Phone and Modem and Tools RemoteApp a<br>Connections RemoteApp and Desktop Power Options Programs and Features Recovery Region and Language sound **Speech Recognition** Sync Center System Taskbar and Start Menu Troubleshooting User Accounts Windows CardSpace Windows Defender Windows Firewall Windows Mobility Center Windows Update
- **2. Của số hiện ra ta chọn theo như hình hướng dẫn**

**3. Sẽ hiển thị bảng thiết lập thông tin java**

![](_page_4_Picture_4.jpeg)

**4. Tiếp đến các bạn vào mục "Security "để thiết lập**

![](_page_5_Picture_2.jpeg)

**5. Thiết lập như trong hình**

![](_page_5_Picture_4.jpeg)

Đơn vị nhấn vào "**Edit Site List..** " Nhấn "**Add**" sau đó đơn vị **nhập trực tiếp** đường dẫn hoặc **copy và pase** đường dẫn sau [https://gddt.baohiemxahoi.gov.vn/](http://gddt.baohiemxahoi.gov.vn/) vào "**Location**".

![](_page_6_Picture_134.jpeg)

Nhấn "OK" sẽ hiện ra thông báo ta chỉ cần nhấn vào "Continue". (Có một số máy **add đường dẫn sẽ không có thông báo này nhưng không ảnh hưởng gì)**

![](_page_6_Picture_4.jpeg)

**Đường dẫn đã được add vào Exception Site List như hình dưới là được.**

![](_page_7_Picture_89.jpeg)

6. Sau đó vào mục **" Advanced** " kéo xuống dưới thiết lập như trong hình rồi ấn **" Apply"=>"OK"**

![](_page_7_Picture_90.jpeg)

**Đến đây là đơn vị đã làm xong phần cà đặt và thiết lập Java. Bước tiếp theo đơn vị thiết lập thêm thiệt lập trên trình duyệt IE và Fifox.**

**7. Sau khi thiết lập java xog đến thiết lập trình duyệt Interner Explorer (IE). Trên IE đơn vị vào mục Tools => Internet Options như hình dưới.**

![](_page_8_Picture_2.jpeg)

**Tiếp tục hiện ra của số thiết lập chọn tab "Security" và làm theo hướng dẫn.**

![](_page_8_Picture_135.jpeg)

**Sau đó nhấn và Apply và OK là xong, giờ vào đăng ký tài khoản.**

#### **Đơn vị nhấn vào "Đăng ký"**

![](_page_9_Picture_73.jpeg)

**Hiện của sổ thông báo đơn vị tích vào "I accept the risk and want to run this application." Sau đó nhấn "Run"**

![](_page_9_Picture_74.jpeg)

**Sau đó hiện ra form đơn vị điền thông tin để đăng ký tài khoản.**

**Hướng dẫn đăng ký trên trình duyệt Mozilla Firefox.**

#### **Mở trình duyệt Mozilla Firefox nhập địa chỉ <https://gddt.baohiemxahoi.gov.vn/>**

![](_page_10_Picture_56.jpeg)

#### **Nhấn vào "Đăng ký" mục Đăng ký giao dịch bảo hiểm xã hội điện tử.**

![](_page_10_Picture_57.jpeg)

Nếu là lần đầu sẽ có yêu cầu xác thực java đơn vị chỉ cần nhấn vào "Allow". Như **hình dưới.**

![](_page_11_Picture_95.jpeg)

**Tiếp theo hiện ra của số nhấn vào "Allow Remember" và chờ để chương trình đọc chữ ký số sau đó điền thông tin vào đăng ký là được.**

![](_page_11_Picture_96.jpeg)

**Hiện của sổ thông báo đơn vị tích vào "I accept the risk and want to run this application." Sau đó nhấn "Run"**

![](_page_12_Picture_2.jpeg)

#### **Thiết lập đã hoàn tất. Chúc các bạn Thành Công!**